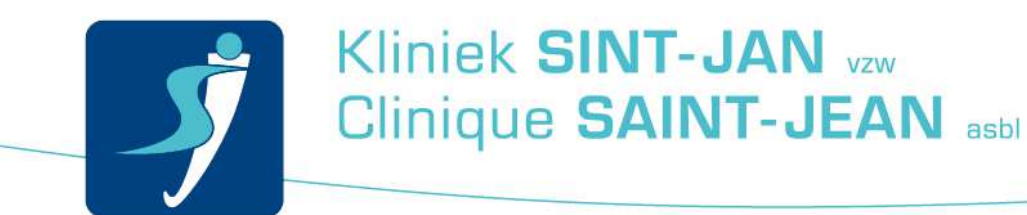

## Se connecter au réseau Wi-Fi « STJ-Patient »

## **Introduction**

Voici la marche à suivre afin de vous connecter au Wi-Fi.

## **Marche à suivre**

En premier lieu, activez votre Wi-Fi sur votre ordinateur/smartphone.

Ensuite, choisissez « **STJ-PATIENT** » et connectez-vous.

A présent, ouvrez votre navigateur (Internet Explorer).

Vous serez redirigé vers la page de login suivante : **SieCare.Surf – Accès à Internet – Internet toegang – Internet access** 

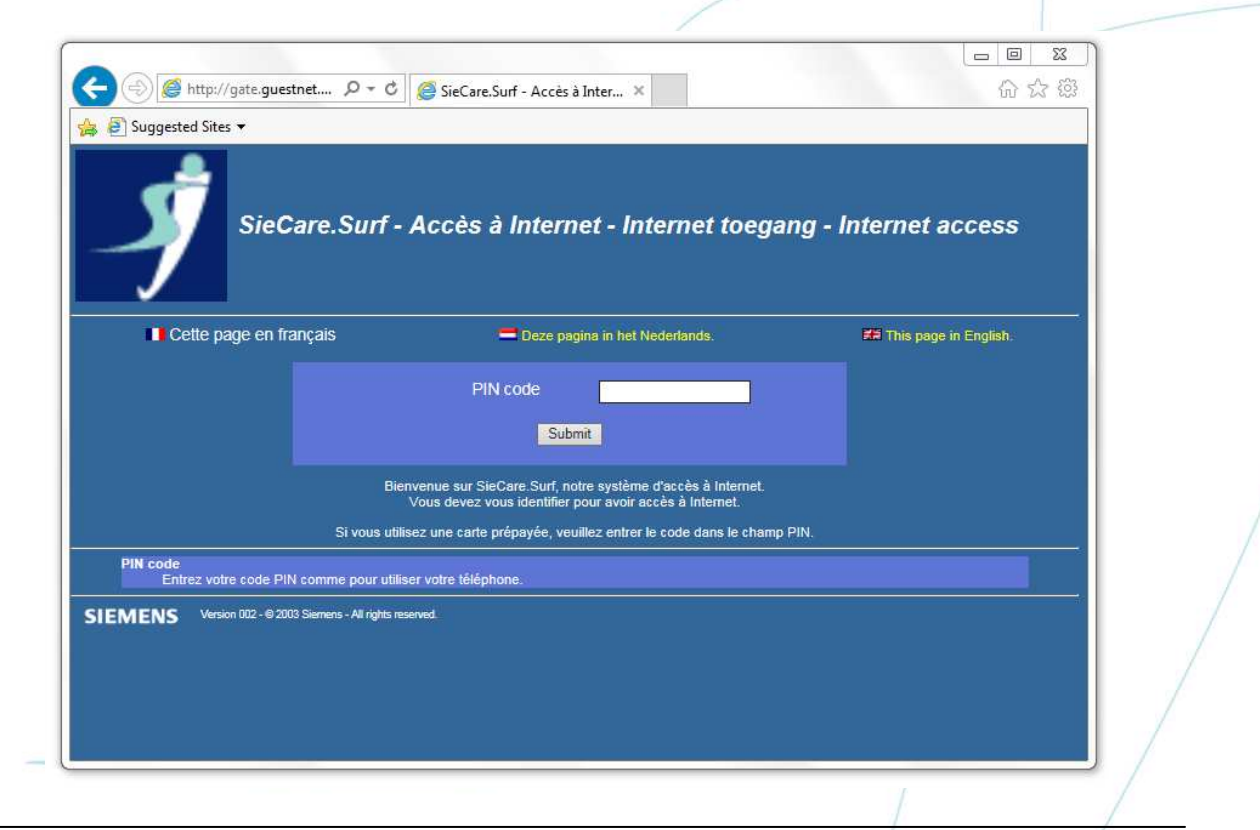

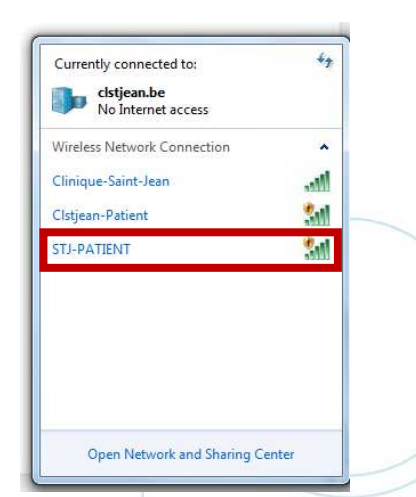

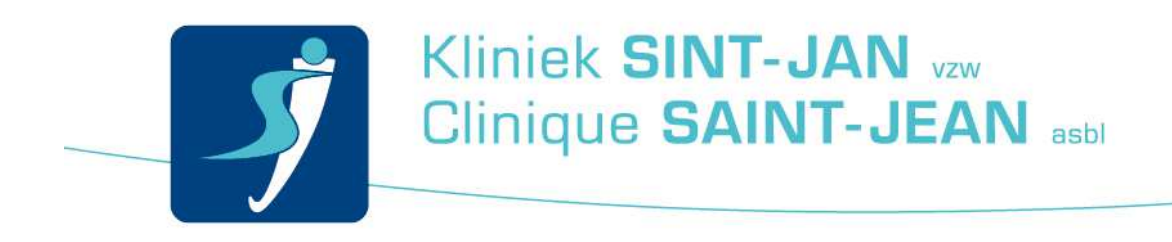

Si cela ne fonctionne pas entrez une adresse internet simple, par exemple www.google.be.

Entrez le code d'authentification affiché.

## **PIN code : XXXXXXX**

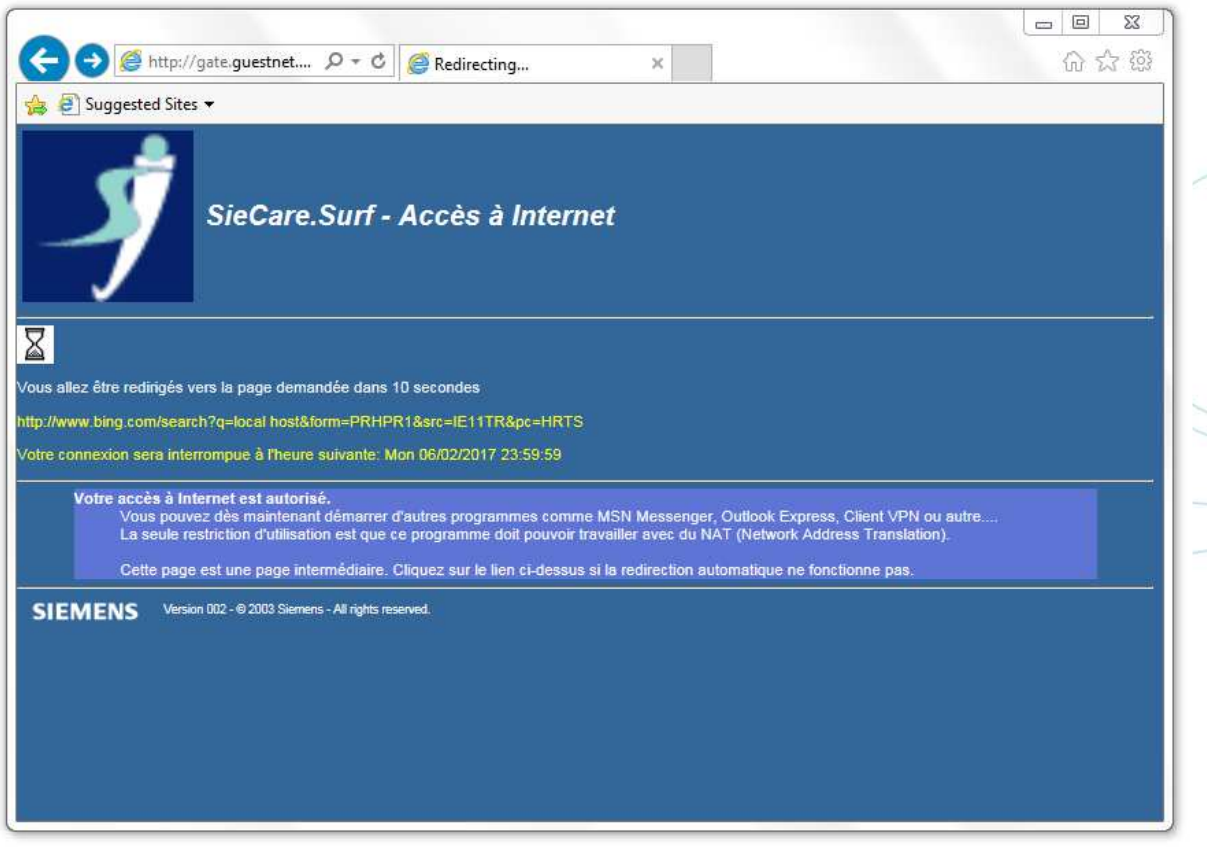

Si vous n'arrivez pas à aller sur le site d'authentification, vous pouvez taper dans la barre d'adresse « **172.29.0.1** »; vous serez redirigé automatiquement vers le site d'authentification.

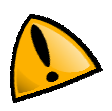

Le Wi-Fi est disponible dans toute la polyclinique, cependant il se peut que selon les endroits, le signal ne soit pas optimal. En cas de soucis, merci de vous adressez en premier lieu à votre secrétariat de consultation.

Se connecter au réseau Wi-Fi « STJ-Patient » 19/02/2016 Auteur : Service Desk Team 2